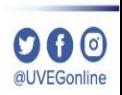

# **¿CÓMO CONFIGURAR LA FECHA Y HORA DEL SISTEMA OPERATIVO?**

**COORDINACIÓN DE MESA DE AYUDA**

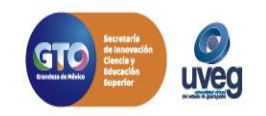

#### $\Omega \Omega$ **¿Cómo configurar la fecha y hora del Sistema Operativo?** al IVEGonline *MESA DE AYUDA*

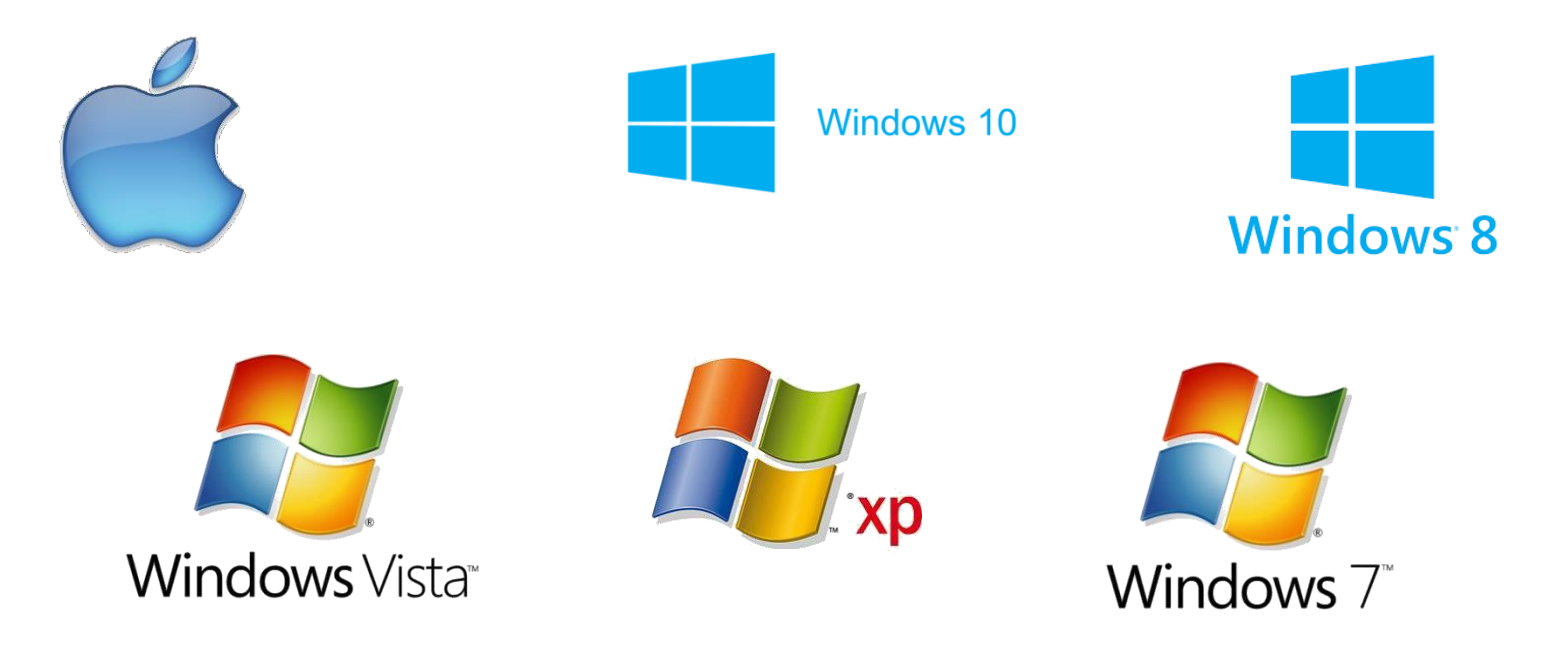

**Importante:** Debes especificar tu zona horaria tanto si haz ajustado la fecha y la hora manualmente como si lo haz hecho automáticamente. Si no especificas la zona horaria, es posible que el reloj muestre una hora incorrecta y también puede ser incorrecta la hora que aparezca en los archivos y correos electrónicos.

Es importante que tu computadora tenga configurada correctamente tanto la fecha como la hora, debido a que parte de la validación del estudiante o usuario que ingresa al Campus, se hace una validación de conexión a nuestro servidor y debe de estar dentro de un rango de sincronía en fecha y hora, para poder establecer la comunicación con tus cursos y aplicaciones del Campus virtual.

A continuación te explicaremos los pasos a realizar para cada tipo de sistema operativo.

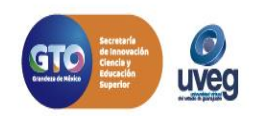

#### **DA0 ¿Cómo configurar la fecha y hora del Sistema Operativo?** *MESA DE AYUDA*

Windows Vista y 7.

En la barra de Tareas realiza lo siguiente:

1. Haz un clic izquierdo del mouse sobre el reloj que se localiza en la parte inferior - derecha dentro de la barra de tareas, ó hacer clic en:

•Inicio

•Panel de Control

•Selecciona la opción Reloj, Idioma y Región.

•Fecha y hora.

2. Abrirá la ventana de Fecha y hora, haz clic en el botón de **Cambiar Fecha y hora**, selecciona el día, mes y año correspondiente y posterior configura la hora, al terminar haz clic en el botón **Aceptar**.

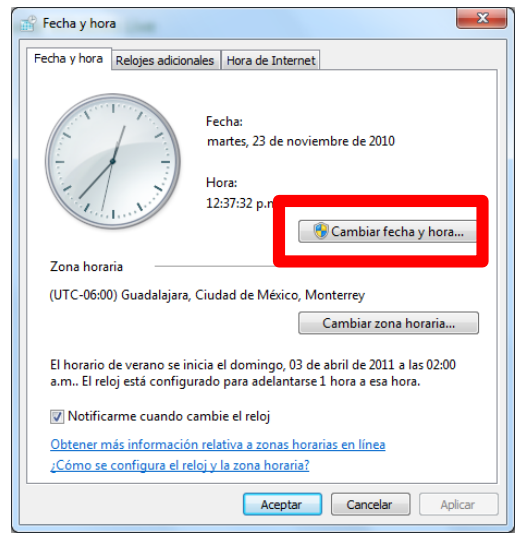

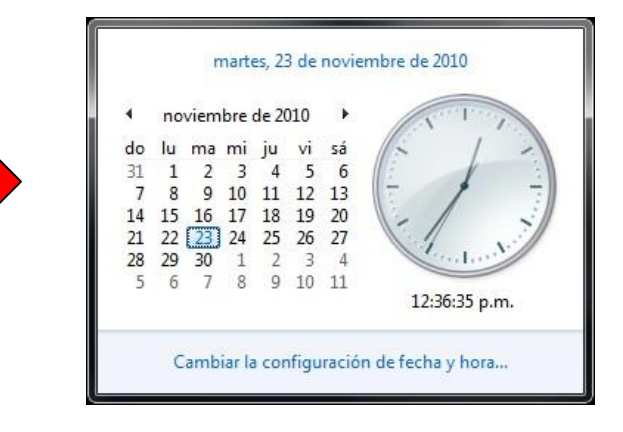

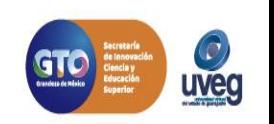

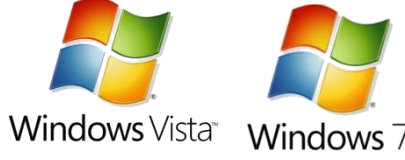

#### **¿Cómo configurar la fecha y hora del Sistema Operativo? DA0** *MESA DE AYUDA*

Windows 8 u 8.1.

- En la barra de Tareas realiza lo siguiente:
- **Windows 8** 1. Haz un clic izquierdo del mouse sobre el reloj que se localiza en la parte inferior - derecha dentro de la barra de tareas, ó hacer clic en:
	- •Inicio
	- •Panel de Control
	- •Selecciona la opción Fecha y Hora.
- 2. Abrirá la ventana de Fecha y hora, haz clic en el botón de **Cambiar Fecha y hora…**, selecciona el día, mes y año
- correspondiente y posterior configura la hora, al terminar haz clic en el botón **Aceptar**.

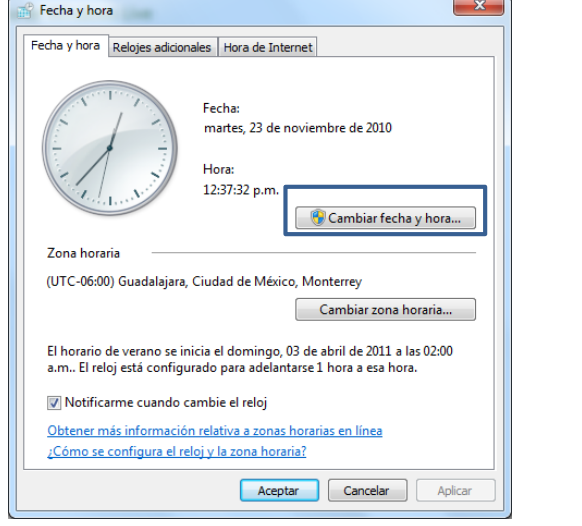

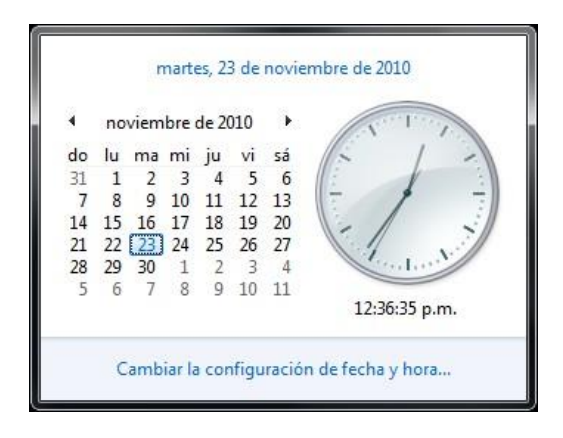

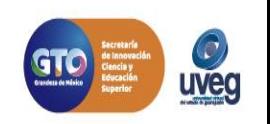

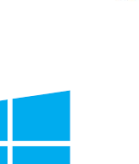

## **¿Cómo configurar la fecha y hora del Sistema Operativo?** *MESA DE AYUDA*

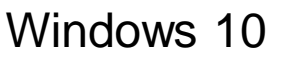

Configuración

- 1. Pulsa sobre el icono de Inicio ( $\blacksquare$ .
- 2. Entra en "Configuración"  $\bullet$ .
- 3. Después, pulsa sobre "Hora e idioma".
- 4. En la opción de "Ajustar hora automáticamente", pulsa sobre el botón que hay debajo para que quede en Desactivado.
- 5. Ahora se te habrá encendido el botón de "Cambiar", así que pulsa sobre él y, ahora sí, elige manualmente la hora y la fecha que quieres tener configurada en tu ordenador con Windows 10.
- 6. Para terminar, pulsa por último sobre el botón de "Cambiar".

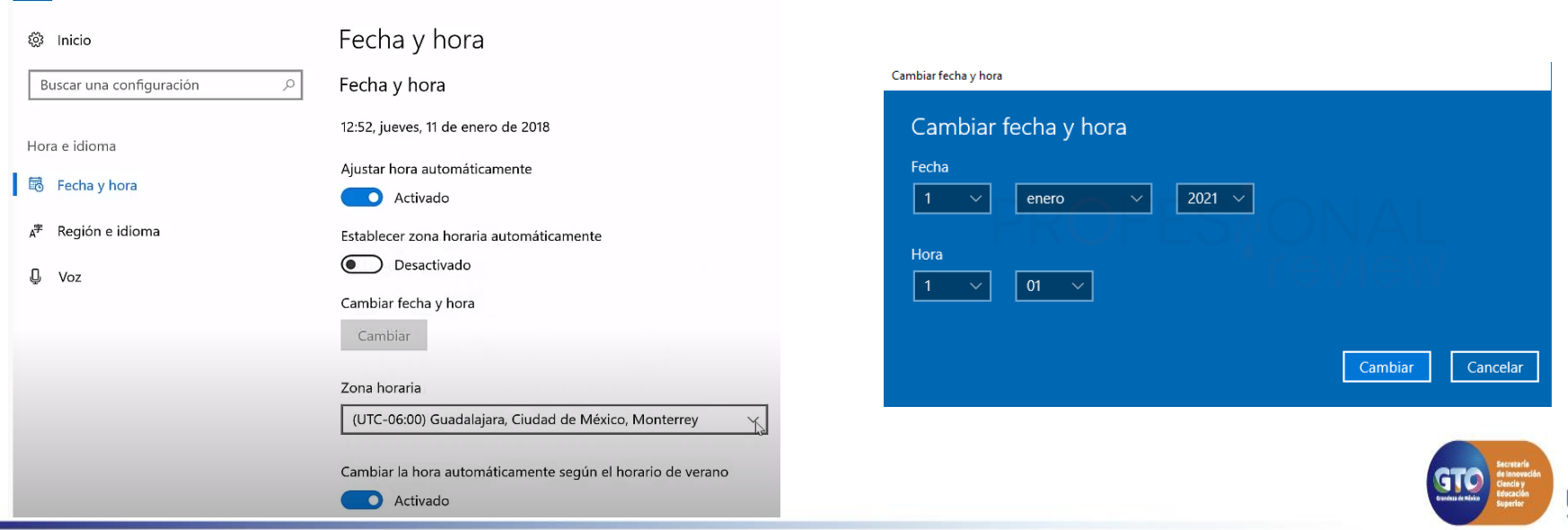

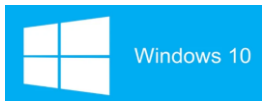

**nao** 

## **¿Cómo configurar la fecha y hora del Sistema Operativo?**

## *MESA DE AYUDA*

### macOS Catalina 10.15

- 1. Selecciona el menú Apple > Preferencias del Sistema y, a continuación, haz clic en Fecha y hora.
- 2. En el panel Fecha y hora, asegúrate de que "Ajustar fecha y hora automáticamente" esté seleccionado y de que el Mac esté conectado a Internet. El Mac puede obtener la fecha y la hora actuales del servidor horario en red seleccionado en el menú adyacente.

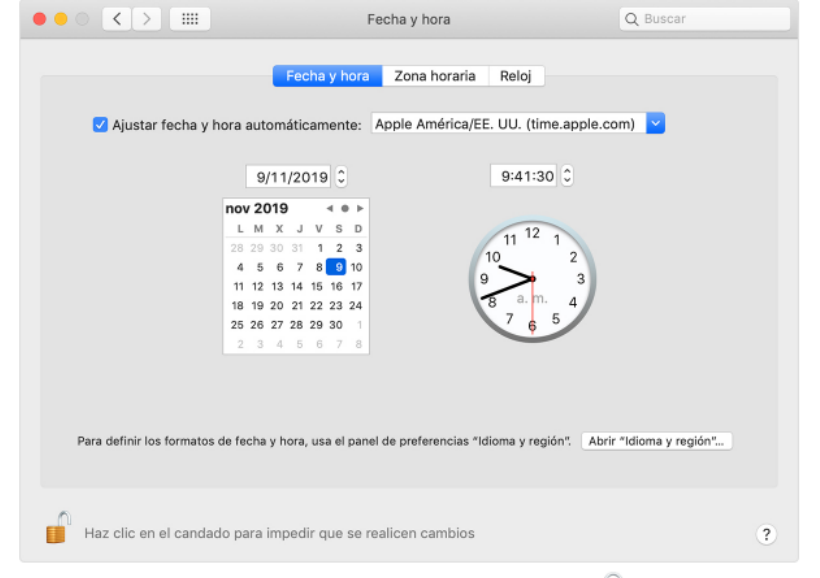

Para realizar cambios, es posible que debas hacer clic en el candado v y escribir la contraseña de administrador.

Si no tienes una conexión a Internet o si quieres configurar la fecha y la hora a mano, anula la selección de "Ajustar fecha y hora automáticamente". Luego puedes hacer clic en la fecha de hoy en el calendario, arrastrar las manecillas del reloj a la hora correcta o usar los campos sobre el calendario y el reloj para introducir la fecha y la hora. Después, haz clic en Guardar.

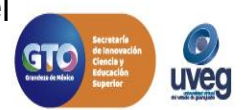

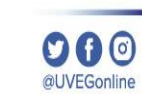

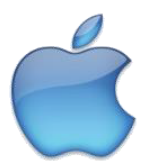

## **¿Cómo configurar la fecha y hora del Sistema Operativo?** *MESA DE AYUDA*

Si presentas alguna duda o problema, puedes contactar a Mesa de Ayuda en el horario de Lunes a Viernes de 08:00 a 20:00 hrs y Sábado de 08:00 a 16:00 hrs a través de los diversos medios.

**Correo electrónico:** mesadeayuda@uveg.edu.mx **Sistema de incidencias:** Desde el apartado de Mesa de Ayuda–Sistema de Incidencias de tu Campus Virtual. **Teléfono:** 800 864 8834

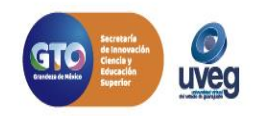